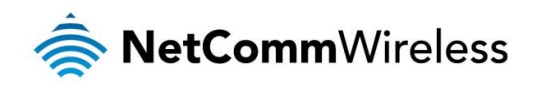

# VDSL/ADSL Dual Band AC1200 WiFi Gigabit Modem Router with VoIP

NF15ACV

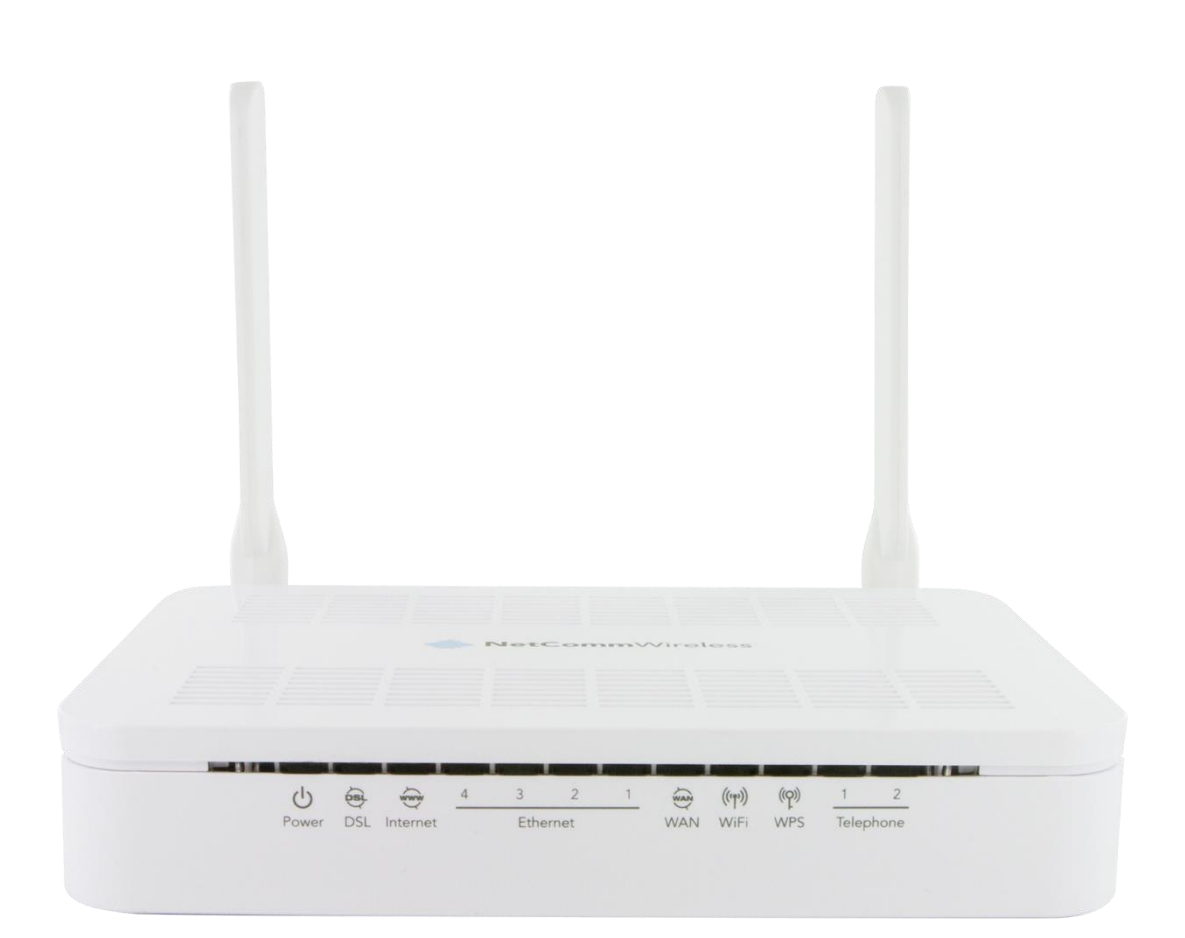

# User Guide

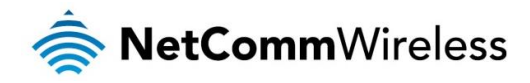

# Important Notice

This device, like any wireless device, operates using radio signals which cannot guarantee the transmission and reception of data in all conditions. While the delay or loss of signal is rare, you should not rely solely on any wireless device for emergency communications or otherwise use the device in situations where the interruption of data connectivity could lead to death, personal injury, property damage, data loss, or other loss. NetComm Wireless accepts no responsibility for any loss or damage resulting from errors or delays in transmission or reception, or the failure of the NetComm Wireless device to transmit or receive such data.

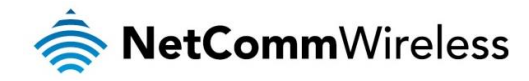

#### Copyright

Copyright © 2016 NetComm Wireless Limited. All rights reserved.

The information contained herein is proprietary to NetComm Wireless. No part of this document may be translated, transcribed, reproduced, in any form, or by any means without prior written consent of NetComm Wireless.

Trademarks and registered trademarks are the property of NetComm Wireless Limited or their respective owners. Specifications are subject to change without notice. Images shown may vary slightly from the actual product.

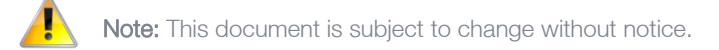

#### Save our environment

When this equipment has reached the end of its useful life, it must be taken to a recycling centre and processed separately from domestic waste.

The cardboard box, the plastic contained in the packaging, and the parts that make up this device can be recycled in accordance with regionally established regulations. Never dispose of this electronic equipment along with domestic waste. You may be subject to penalties or sanctions under the law. Instead, ask for disposal instructions from your municipal government.

Please be responsible and protect our environment.

#### This manual covers the following products:

NetComm Wireless VDSL/ADSL Dual Band AC1200 WiFi Gigabit Modem Router with VoIP (NF15ACV)

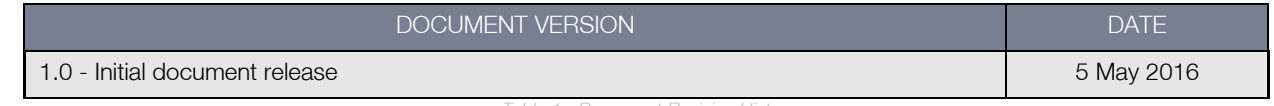

Table 1 - Document Revision History

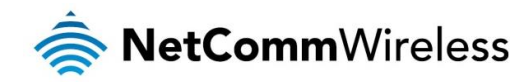

# Table of contents

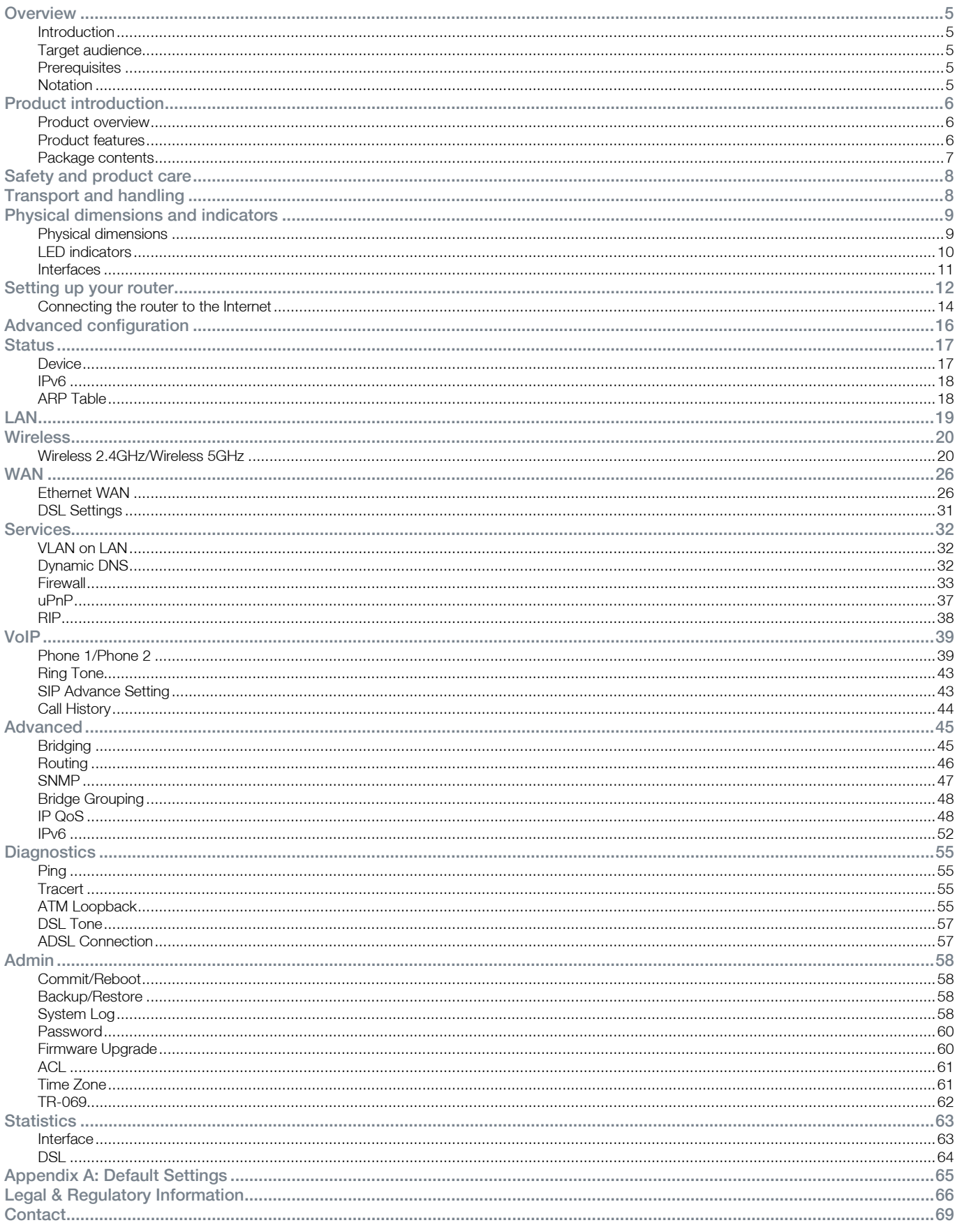

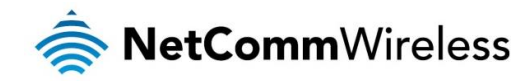

# <span id="page-4-0"></span>**Overview**

# <span id="page-4-1"></span>Introduction

This document provides you all the information you need to set up, configure and use the NetComm Wireless VDSL/ADSL Dual Band AC1200 WiFi Gigabit Modem Router with VoIP.

# <span id="page-4-2"></span>Target audience

The individual reading this guide is presumed to have a basic understanding of telecommunications terminology and concepts.

# <span id="page-4-3"></span>**Prerequisites**

Before continuing with the installation of your device, please confirm that your equipment meets the minimum requirements below.

- A configured Ethernet WAN connection.
- $\triangle$ A computer with Windows®, Mac OS®, or Linux-based operating systems with a working Ethernet adapter with TCP/IP Protocol installed.
- A web browser such as Internet Explorer®, Google Chrome™, Mozilla Firefox®, Safari®, etc.
- $\triangle$ Wireless computer system requirements:
	- **Computer with a working 802.11 b/g/n/ac wireless adapter.**

# <span id="page-4-4"></span>**Notation**

The following symbols are used in this user guide:

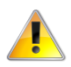

The following note requires attention.

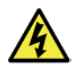

The following note provides a warning.

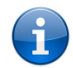

The following note provides useful information.

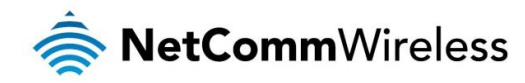

# <span id="page-5-0"></span>Product introduction

# <span id="page-5-1"></span>Product overview

The NetComm Wireless NF15ACV residential VDSL2/ADSL2+ wireless 802.11ac gateway brings an advanced and reliable broadband experience to the home.

#### UFB READY

Featuring VDSL2/ADSL2+ technologies as well as a Gigabit WAN port, the NF15ACV is a three-in-one gateway that provides access to DSL networks and all UFB fibre network options: FTTN, FTTB, FTTH.

#### TRIPLE PLAY SERVICES

The NF15ACV is a triple play services enabler that supports the transmission of high-speed data with 4 Gigabit LAN ports, multi HD IPTV/OTT video streaming, VoIP feature for HD quality voice calls connecting up to 2 phones.

#### ENHANCED WIRELESS EXPERIENCE

The NF15ACV embeds the newest generation of 802.11 AC WiFi for powerful access point and video grade wireless capabilities. The NF15ACV gateway allows both 2.4GHz and 5GHz bands to work concurrently, ensuring interoperability with all wireless equipment in the house.

The 2 x 2 external omni-directional antennas allow flexibility of configuration for an optimum reception and powerful signal across the home. Create a combined high-speed 1200 Mbps\* Wi-Fi home network and connect multitude of wireless devices such as TV, set top box, laptops, tablets, computers, NAS, smart phones and gaming consoles with great coverage and performance.

#### MEDIA SHARING

Access and share A/V media and file content with all the connected devices in the house in real time. The NF15ACV becomes the media hub of the house using UPnP standard and enhanced wireless capabilities to create a reliable high-speed home network.

\* Maximum wireless signal rate and coverage values are derived from IEEE Standard 802.11n and 802.11ac specifications. Actual wireless speed and coverage are dependent on network and environmental conditions included but not limited to volume of network traffic, building materials and construction/layout.

# <span id="page-5-2"></span>Product features

- Fully featured VDSL2 / ADSL2+/Ethernet WAN gateway 4 x Gigabit Ethernet 10/100/1000 LAN ports
- VoIP Feature for HD quality voice calls. Connect up to 2 phones devices
- Wireless connectivity next generation WiFi 802.11 AC1200 for multiple high-speed wireless connections  $\Rightarrow$
- WPS push button connect for the quick and easy secure connection of wireless devices
- **Access and share media and file content across the wireless home network**
- Device performance monitoring and management through TR-069\* optional

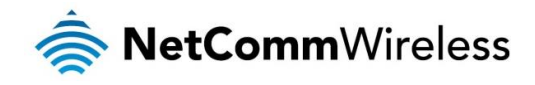

# <span id="page-6-0"></span>Package contents

The NF15ACV package includes:

- 1 x NetComm Wireless NF15ACV VDSL/ADSL Dual Band AC1200 WiFi Gigabit Modem Router with VoIP
- ◆ 1 x 1.5m RJ45 Ethernet cable
- ◆ 1 x WiFi Security card
- <sup>→</sup> 1 x Warranty card
- ◆ 1 x Power supply (12V/1.5A)
- ◆ 1 x RJ11 Telephone cable
- <sup>→</sup> 1 x Quick start guide

If any of these items are missing or damaged, please contact NetComm Wireless Support immediately. The NetComm Wireless Support website can be found at: [http://support.netcommwireless.com.](http://support.netcommwireless.com/)

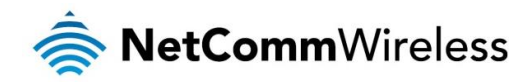

# <span id="page-7-0"></span>Safety and product care

With reference to unpacking, installation, use and maintenance of your electronic device, the following basic guidelines are recommended:

- $\Rightarrow$ Do not use or install this product near water to avoid fire or shock hazard. For example, near a bathtub, kitchen sink, laundry tub, or near a swimming pool. Also, do not expose the equipment to rain or damp areas.
- Do not connect the power supply cord on elevated surfaces. Allow it to lie freely. There should be no obstructions in its  $\Rightarrow$ path and no heavy items should be placed on the cord. In addition, do not walk on, step on or mistreat the cord.
- $\triangle$ To safeguard the equipment against overheating, make sure that all openings in the unit that offer exposure to air are unobstructed.

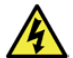

WARNING

Disconnect the power line from the device before servicing.

# <span id="page-7-1"></span>Transport and handling

When transporting the router, it is recommended to return the product in the original packaging. This ensures the product will not be damaged.

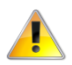

In the event the product needs to be returned, ensure it is securely packaged with appropriate padding to prevent damage during courier transport.

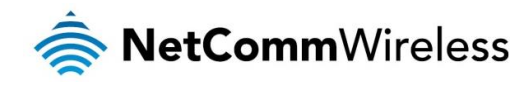

# <span id="page-8-0"></span>Physical dimensions and indicators

# <span id="page-8-1"></span>Physical dimensions

Below is a list of the physical dimensions of the NF15ACV router.

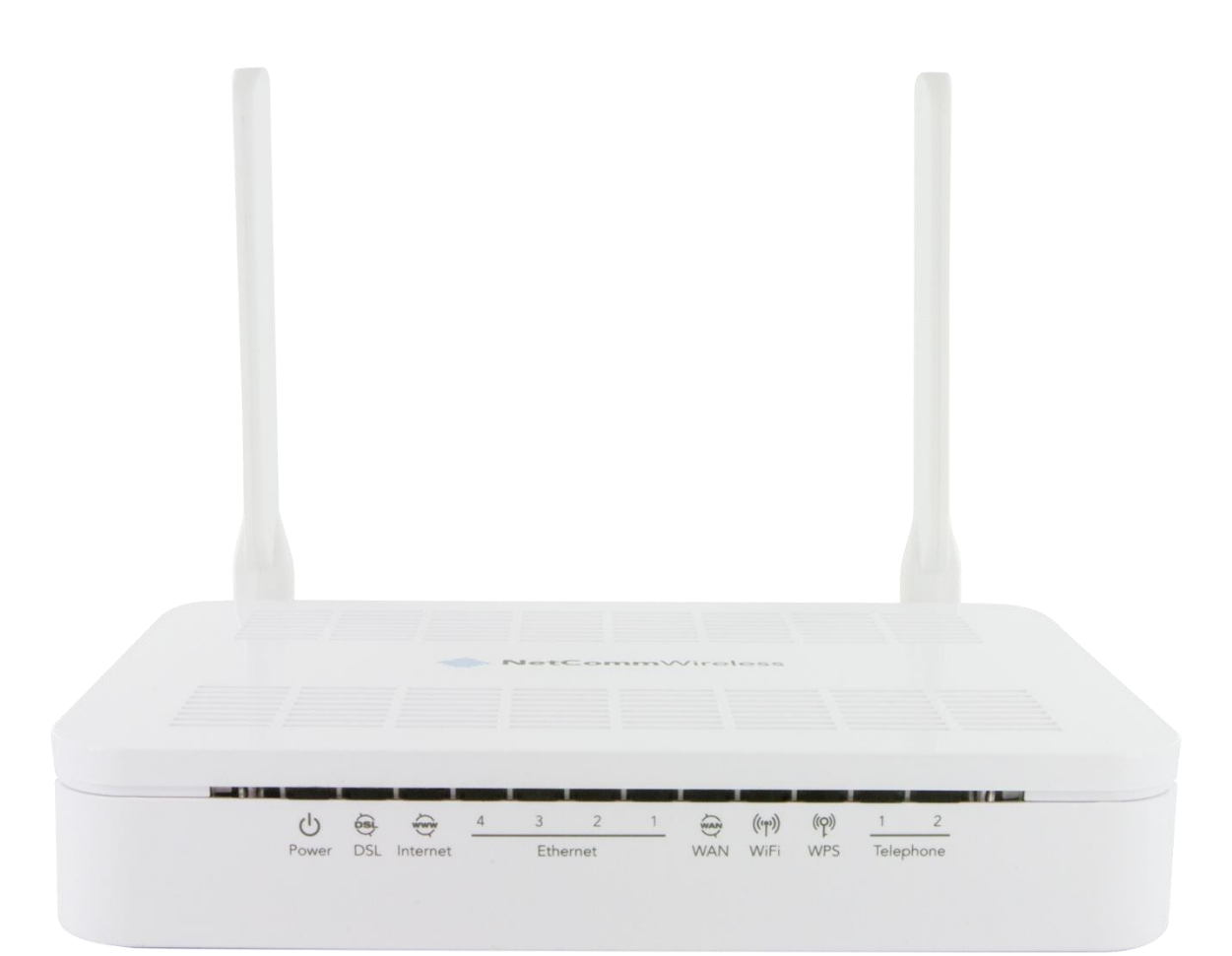

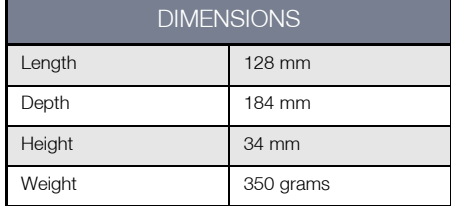

Table 2 - Device Dimensions

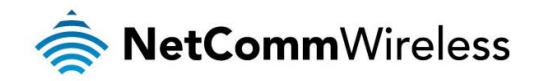

# <span id="page-9-0"></span>LED indicators

The NF15ACV router uses 12 LEDs to display the current system and connection status.

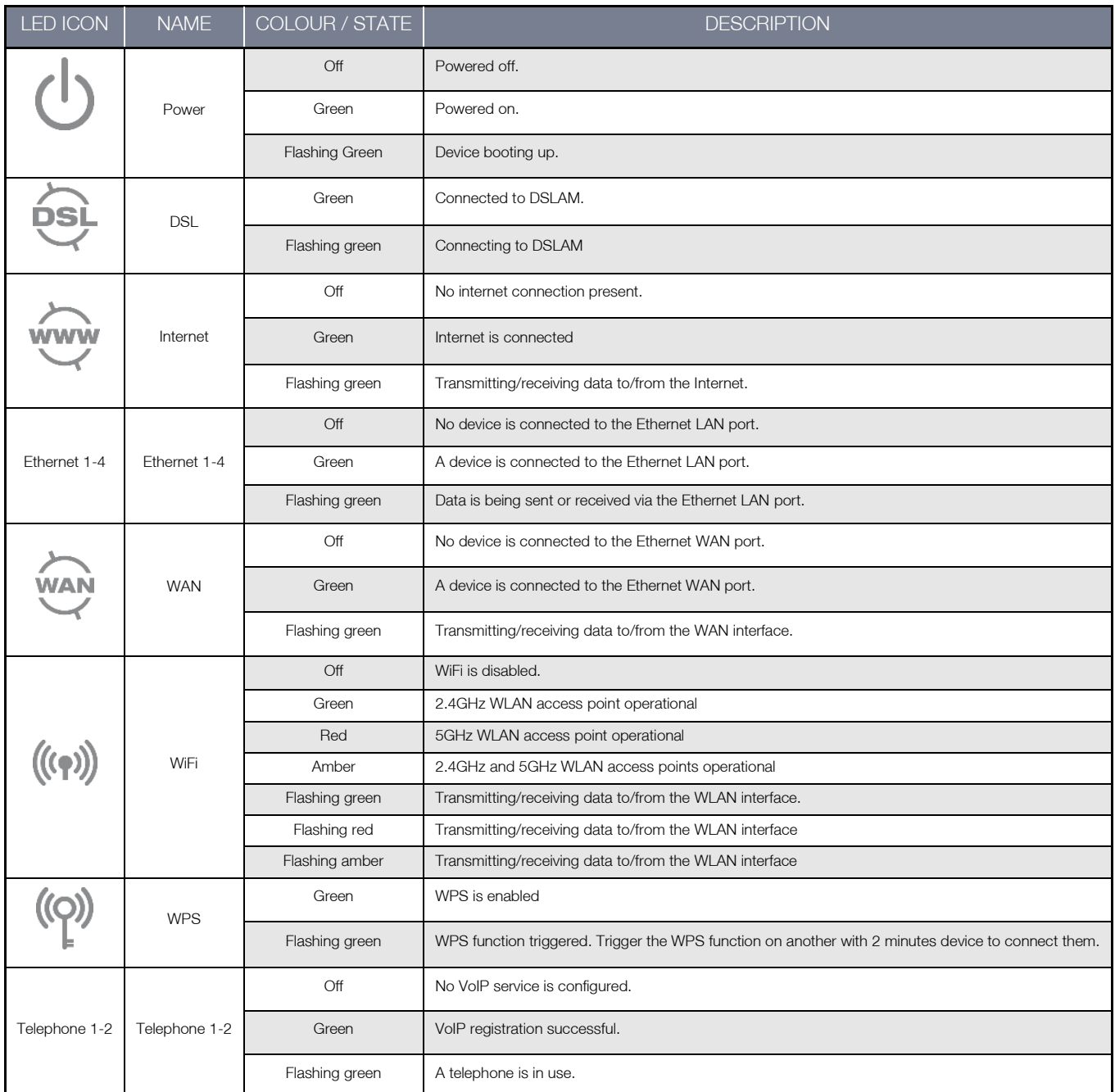

Table 3 - LED Indicators

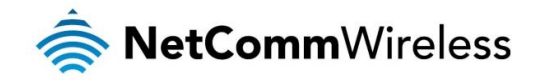

# <span id="page-10-0"></span>Interfaces

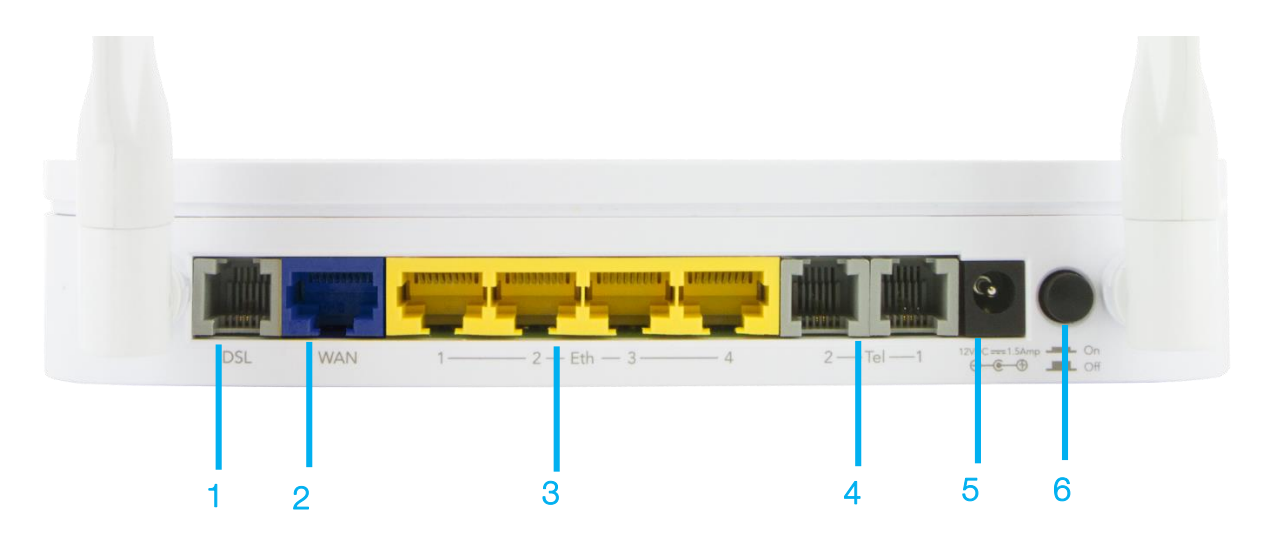

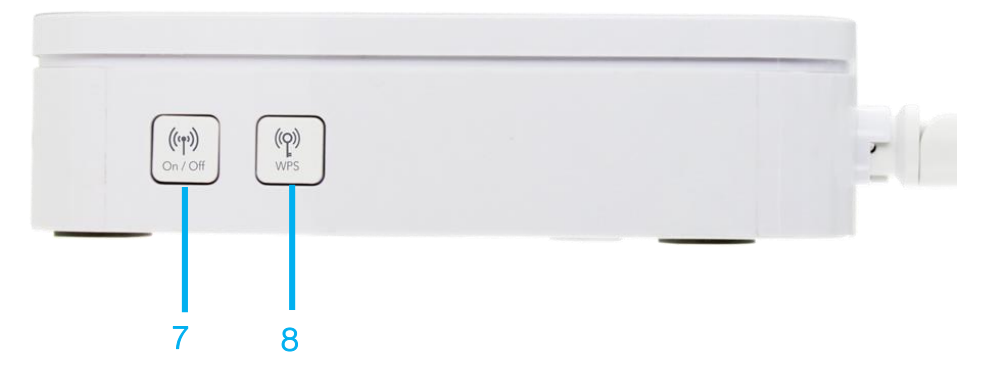

Figure 1 - Interfaces

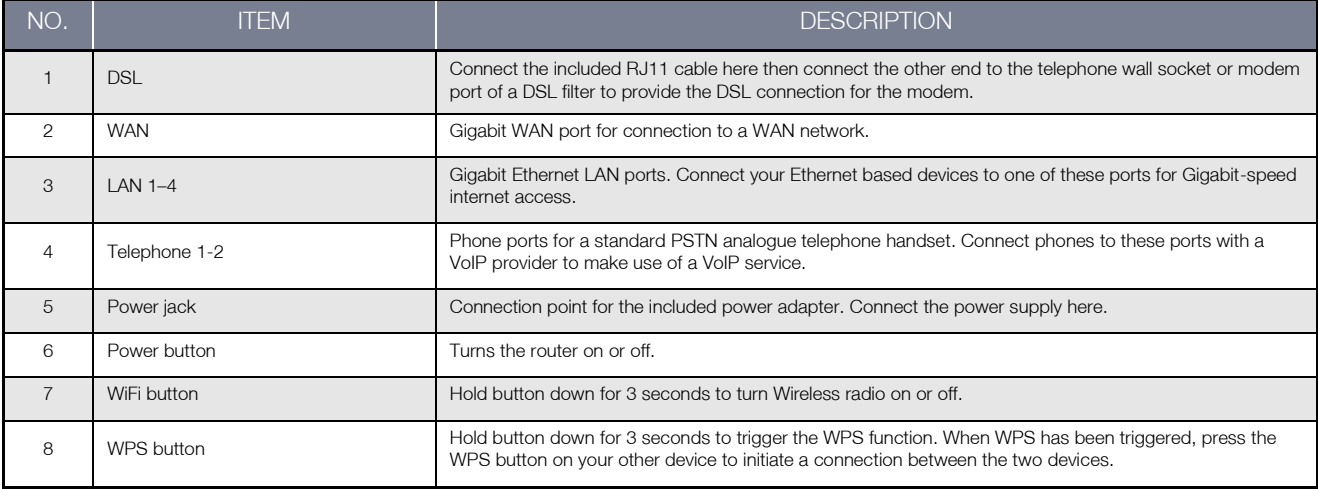

Table 4 – Interfaces

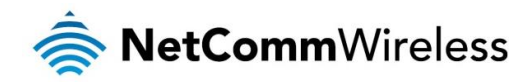

# <span id="page-11-0"></span>Setting up your router

Connect the included power adapter to the power socket on the rear of the router then connect the other end of it to a wall power outlet.

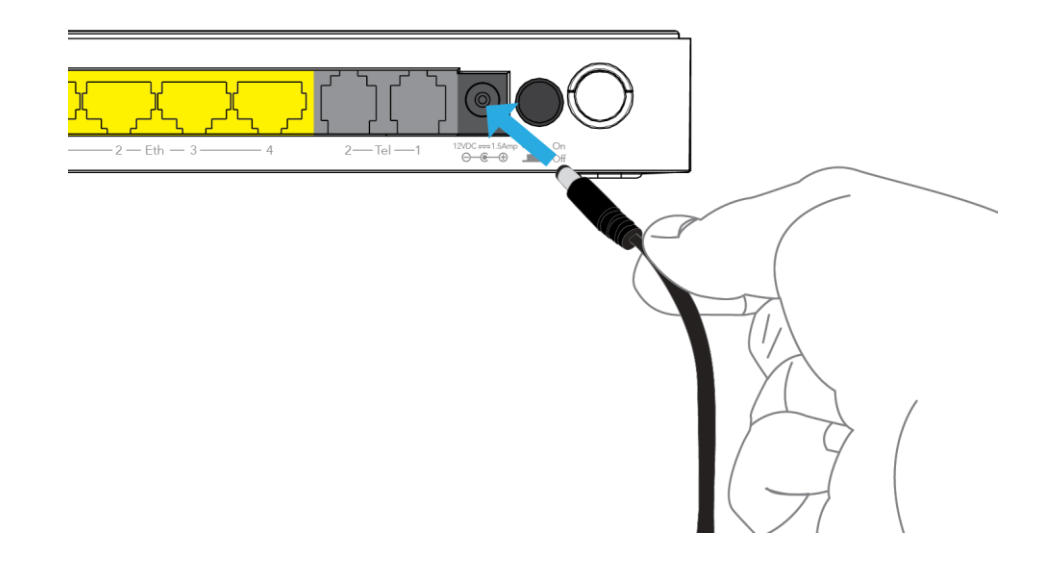

2. Connect your internet service to the router.

#### DSL connections

a. Attach one end of the included **Telephone cable** to the **DSL** port on the back of the router. Attach the other end to the telephone wall socket.

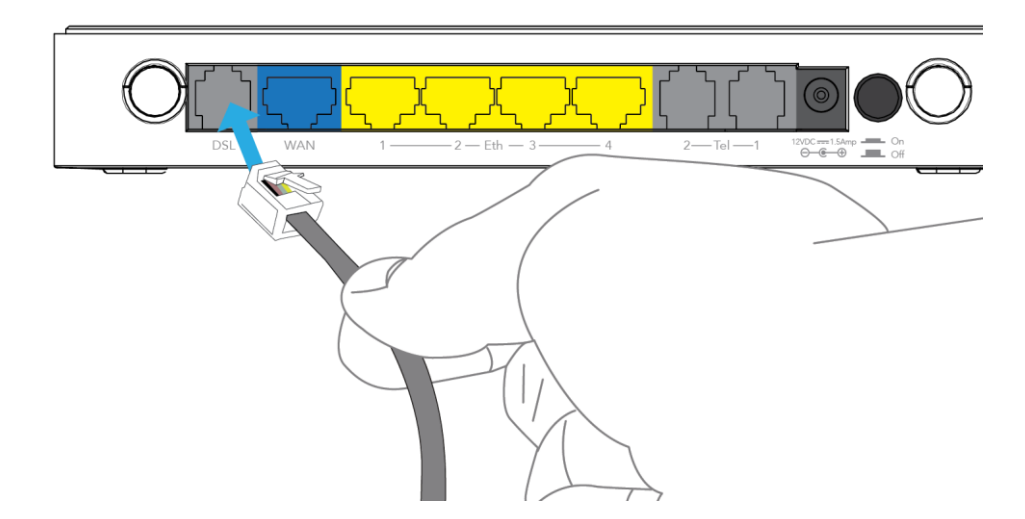

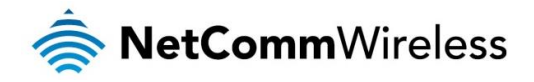

#### WAN/Fixed line connections (such as UFB)

b. Attach one end of the included **Ethernet cable** to the blue **WAN** port on the back of the router. Attach the other end to your UFB's Network Termination device.

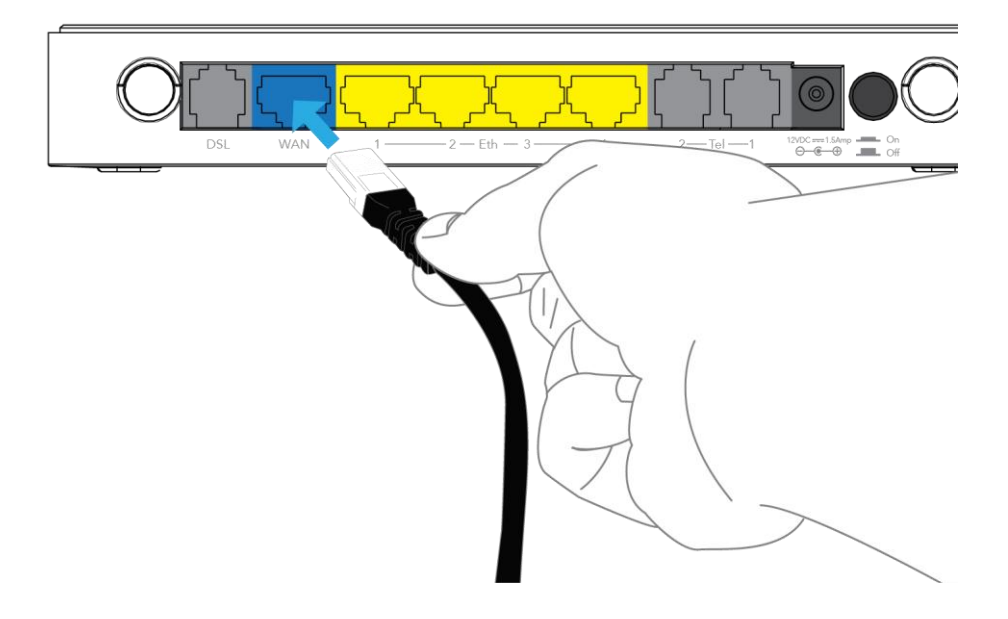

# Connecting via an Ethernet cable

If you want to connect your computer to the router via Ethernet cable, follow these instructions.

1. Connect an Ethernet cable to one of the yellow LAN ports on the back of the NF15ACV router.

![](_page_12_Figure_7.jpeg)

#### 2. Connect the other end of the **Ethernet cable** to your computer.

NOTE: There is only one Ethernet cable supplied. If you require more than one Ethernet cable, any standard CAT5e or CAT6 Ethernet cable is suitable.

![](_page_13_Picture_0.jpeg)

# Connecting via WiFi

- Ensure WiFi is enabled on your device (e.g. computer/smartphone/gaming console).
- 2. Scan for wireless networks in your area and connect to the network name that matches the Wireless Network Name found on the Wireless Security Card (included in the box).
- 3. When prompted for your wireless security settings, enter the Wireless Security Key listed on your Wireless Security Card.

# <span id="page-13-0"></span>Connecting the router to the Internet

These steps guide you through configuring an Internet connection for your router.

- After you have established a connection to the router using the previous steps, open your web browser and type **http://192.168.20.1** into the address bar at the top of the web browser window and press **Enter**.
- Enter **admin** into both the Username and Password fields and click **OK**.

![](_page_13_Picture_113.jpeg)

The Status page is displayed.

From the menu on the left side of the screen, select the **Wizard** item.

![](_page_13_Picture_12.jpeg)

The Wizard is displayed.

From the **WAN Interface** drop down list, select your internet connection type.

#### **Wizard WAN Setup**

This page is used to configure the parameters for WAN of your Router.

![](_page_13_Picture_114.jpeg)

Enter the details in the remaining fields as required by your ISP. If you do not have the details required, contact your ISP.

![](_page_14_Picture_0.jpeg)

By default, the 2.4GHz WiFi radio is turned on and the SSID (network name) is being broadcast. This means it is discoverable by wireless client devices when they perform a scan of nearby access points on the 2.4GHz spectrum. Use this page of the wizard to enable or disable the 2.4GHz WiFi radio and SSID Broadcast status or change the SSID name, Encryption type and the Pre-Shared Key. When you have finished, click the **Next** button.

![](_page_14_Picture_110.jpeg)

# By default, the 5GHz WiFi radio is turned on and the SSID (network name) is being broadcast. This means it is discoverable by wireless client devices when they perform a scan of nearby access points on 5GHz spectrum. Use this page of the wizard to enable or disable the 5GHz WiFi radio and SSID Broadcast status or change the SSID name,

Security key type and the Security key. When you have finished, click the **Next** button.

Back Next

![](_page_14_Picture_111.jpeg)

This page allows you to configure the "administrator" and "user" passwords used to access the configuration pages. We highly recommend that you change the password from the default setting to protect your router from unauthorized access. From the **User Name** drop down list, select the **admin** or **user** account then enter the old password and new passwords in the respective fields. When you have finished, click the **Submit** button.

![](_page_14_Picture_112.jpeg)

A pop-up message is displayed informing you that the router must be rebooted for the changes to take effect.

Click the **OK** button. The router reboots with the new settings and connects to the internet using the settings you specified.

![](_page_15_Picture_0.jpeg)

# <span id="page-15-0"></span>Advanced configuration

The NF15ACV router comes with pre-configured settings that should suit most customers. For advanced configuration, log in to the web-based user interface of the router.

To log in to the web-based user interface:

1. Open a web browser (e.g. Google Chrome™, Mozilla Firefox®), typ[e http://192.168.20.1](http://192.168.20.1/) into the address bar and press Enter. The log in prompt is displayed.

![](_page_15_Picture_105.jpeg)

Figure 2 – Log in prompt for the web-based user interface

Enter the login username and password. If this is the first time you are logging in or you have not previously configured the password for the admin account, you can use the default account details to log in. The default log in credentials are:

> Username: admin Password: admin

Note: For security reasons, we highly recommend that you change the password of the admin account upon initial installation. You can do so by navigating to the Admin > Password.

The Status page is displayed when you have successfully logged in.

![](_page_15_Picture_106.jpeg)

![](_page_16_Picture_0.jpeg)

# <span id="page-16-0"></span>Status

# <span id="page-16-1"></span>**Device**

The status page of the web interface provides system related information and is displayed when you log in to the NF15ACV router management console. The Device status page shows System, DSL, LAN Configuration, and VoIP port configuration details. The menu on the left side of the screen can be used to navigate through the different configuration pages of the router.

![](_page_16_Picture_49.jpeg)

Figure 3 - Router status page

![](_page_17_Picture_0.jpeg)

# <span id="page-17-0"></span>IPv6

The IPv6 Status page displays LAN IPv6 addresses, prefix delegation and WAN configuration.

### **IPv6 Status**

This page shows the current system status of IPv6.

![](_page_17_Picture_47.jpeg)

# <span id="page-17-1"></span>ARP Table

The ARP Table displays a list of resolved MAC addresses.

# **ARP Table**

This table shows a list of learned MAC addresses.

![](_page_17_Picture_48.jpeg)

Refresh

![](_page_18_Picture_0.jpeg)

<span id="page-18-0"></span>![](_page_18_Picture_1.jpeg)

The LAN Interface Settings page displays information about your LAN IP address and allows you to change the address and subnet mask assigned to your device.

Here you can also configure the DHCP mode. DHCP may be disabled, set to DHCP Relay or run as a DHCP server (default). DHCP is an automatic method of assigning an IP address to devices on your network when they are connected. In most cases, these settings will not need to be changed.

#### **LAN Interface Settings**

This page is used to configure the LAN interface of your Router. Here you may change the setting for IP addresses, subnet mask, etc.

![](_page_18_Picture_64.jpeg)

DHCP Mode: ONone ODHCP Relay ODHCP Server

Enable the DHCP Server if you are using this device as a DHCP server. This page lists the IP address pools available to hosts on your LAN. The device distributes numbers in the pool to hosts on your network as they request Internet access.

![](_page_18_Picture_65.jpeg)

![](_page_19_Picture_0.jpeg)

# <span id="page-19-0"></span>Wireless

# <span id="page-19-1"></span>Wireless 2.4GHz/Wireless 5GHz

### Basic Settings

The WLAN Basic Settings page for both the 2.4GHz and 5GHz wireless radios provide the most common settings that you might need to configure in setting up your wireless network.

#### **WLAN Basic Settings**

#### **WLAN Basic Settings**

This page is used to configure the parameters for WLAN clients which may connect to your Access Point. Here you may change wireless encryption settings as well as wireless network parameters.

![](_page_19_Picture_142.jpeg)

This page is used to configure the parameters for WLAN clients which may connect to your Access Point. Here you may change wireless encryption settings as well as<br>wireless network parameters.

![](_page_19_Picture_143.jpeg)

Apply Changes

Refer to the table below for a description of each field.

![](_page_19_Picture_144.jpeg)

Apply Changes

![](_page_20_Picture_0.jpeg)

To enable multiple APs, click the Multiple AP button. You can enable up to four APs and configure each AP from the page displayed. Refer to the screenshot below.

#### **Multiple APs**

This page shows and updates the wireless setting for multiple APs.

#### Blocking between VAP: ODisable OEnable

![](_page_20_Picture_71.jpeg)

Apply Changes Reset

# Advanced Settings

These settings are for technically advanced users who would like to fine tune their network. These settings should not be changed from the default setting unless you are aware of the effect that the change will have.

#### **WLAN Advanced Settings**

These settings are only for more technically advanced users who have a sufficient knowledge about WLAN. These settings should not be changed unless you know what effect the changes will have on your Access Point.

![](_page_20_Picture_72.jpeg)

Apply Changes

![](_page_21_Picture_0.jpeg)

![](_page_21_Picture_148.jpeg)

# Security

This page allows you to configure wireless security. We recommend using WPA2 or WPA2 Mixed for the highest security.

# **WLAN Security Settings**

This page allows you setup the WLAN security. Turn on WEP or WPA by using Encryption Keys could prevent any unauthorized access to your wireless network.

![](_page_21_Picture_149.jpeg)

![](_page_22_Picture_0.jpeg)

![](_page_22_Picture_219.jpeg)

# Access Control

Access Control is a means of securing your wireless network such that only the devices listed (by MAC address) are allowed to join the network. You may also use this function to block connection from specified devices. While this is not an entirely foolproof method of securing a network, it should be used in conjunction with other measures as an additional layer of security to decrease the risk of attack. MAC Address can be spoofed to change a computer's identity.

### **WLAN Access Control**

![](_page_22_Picture_220.jpeg)

To edit the access control list:

- From the Mode drop down list, select either Allow Listed or Deny Listed. When Allow Listed is selected, all other MAC Addresses will be blocked.
- 4. In the MAC address field, enter the MAC address of the device to allow or deny. The MAC address should be entered with no spaces or symbols between the characters, e.g. 00E086710502.
- 5. Click on the Add button. The MAC address is listed in the Current Access Control List. To remove a device from the list, you can click the box in the Select column and then select Delete Selected.

![](_page_23_Picture_0.jpeg)

#### **WPS**

While WiFi networks have become ubiquitous around the world, many users still have difficulty in configuring a connection between two devices. WPS is a method of simplifying the connection so that the user needs no knowledge of specific settings. The simplest way of connecting two WPS certified devices is by pressing the WPS button (PBC) on each device within two minutes of each other. If Push Button Connect is not supported by both devices, you can use the PIN method where a PIN is set on one device and the other device must enter the PIN in order to authenticate on the network.

# **Wi-Fi Protected Setup**

This page allows you to change the setting for WPS (Wi-Fi Protected Setup). Using this feature could let your WLAN client automically syncronize its setting and connect to the Access Point in a minute without any hassle.

![](_page_23_Picture_108.jpeg)

The NF15ACV supports both PIN and Push Button Connect (PBC) methods. To use PBC, no configuration is required. To use the PIN method as the registrar:

- 1. Ensure that the Disable WPS item is not selected.
- 2. Press the Regenerate PIN button to have a random PIN generated automatically.
- 3. Click the Start PBC button to begin the WPS connection.
- On your other device, press the WPS button and enter the Self-PIN Number to connect when prompted.

To use the PIN method as a client:

- 1. In the Client PIN Number field, enter the PIN from the other device.
- 2. Press the WPS button on the other device.
- 3. Press the **Start PIN** button on the NF15ACV interface.

![](_page_24_Picture_0.jpeg)

# **Status**

The WLAN Status pages display a summary of the configuration of each wireless network.

#### **WLAN Status**

This page shows the WLAN current status.

![](_page_24_Picture_38.jpeg)

# **WLAN Status**

This page shows the WLAN current status.

![](_page_24_Picture_39.jpeg)

![](_page_25_Picture_0.jpeg)

# <span id="page-25-0"></span>waN<br>WAN

# <span id="page-25-1"></span>Ethernet WAN

This section discusses how to configure your NF15ACV to use the WAN port to connect to the Internet.

![](_page_25_Picture_115.jpeg)

To connect to the Internet using DHCP:

- 1. From the Channel Mode drop down list, select IPoE.
- 2. Select Enable NAPT.
- 3. From the Connection Type drop down list, select VOICE\_INTERNET\_TR\_069.
- From the IP Protocol drop down list, select IPv4/IPv6 for IPv6 dual stack, else select IPv4.
- 5. From the WAN IP Settings Type settings, select DHCP.
- Configure the IPv6 WAN Settings as per your ISPs requirements.
- 7. Click Apply Changes.

To connect to the Internet using a Fixed IP:

- 1. From the Channel Mode drop down list, select IPoE.
- 2. Select Enable NAPT.
- 3. From the **Connection Type** drop down list, select **VOICE\_INTERNET\_TR\_069.**
- 4. From the IP Protocol drop down list, select IPv4/IPv6.
- 5. From the WAN IP Settings Type settings, select Fixed IP.

![](_page_26_Picture_0.jpeg)

- Enter Local IP Address, Subnet Mask and Remote IP Address as provided by your ISP.
- Configure the IPv6 WAN Settings as per your ISPs requirements.
- 8. Click Apply Changes.

To connect using a PPPoE connection:

- 1. From the Channel Mode drop down list, select PPPoE.
- 2. Select Enable NAPT.
- 3. From the Connection Type drop down list, select VOICE\_INTERNET\_TR\_069.
- 4. From the IP Protocol drop down list, select IPv4/IPv6.
- Enter the PPPoE Authentication Username and Password provided by your ISP.
- Configure the IPv6 WAN Settings as per your ISPs requirements.
- 7. Click Apply Changes.

Configuring a Bridged connection:

- 1. From the Channel Mode drop down list, select Bridged.
- 2. From the Connection Type drop down list, select VOICE\_INTERNET\_TR\_069.
- 3. Click Apply Changes.
- Load your PPPoE client software on your PC and follow its set up instructions.

![](_page_27_Picture_0.jpeg)

# VDSL WAN

If you have a VDSL connection, use this page to configure the connection settings.

#### **VDSL WAN**

![](_page_27_Picture_66.jpeg)

To configure a VDSL WAN connection:

- 1. From the Channel Mode drop down list, select the type of VDSL connection.
- 2. Select Enable NAPT.
- 3. From the Connection Type drop down list, select VOICE\_INTERNET\_TR\_069.
- 4. From the IP Protocol drop down list, select IPv4/IPv6.
- Configure the remaining settings as per your ISPs requirements.
- 6. Click Apply Changes.

![](_page_28_Picture_0.jpeg)

ADSL WAN Configuration

### ADSL WAN

#### ADSL WAN

This page is used to configure an ADSL WAN connection. Before continuing, ensure that you have the VPI, VCI, Encapsulation, Channel Mode (most commonly PPPoE or PPPoA), PPPoE/A Authentication Username and Password for your account. These can be obtained from your Internet Service Provider.

![](_page_28_Picture_128.jpeg)

To configure an ADSL WAN connection:

- 1. Enter the VCI and VPI settings provided by your ISP.
- 2. Select the **Encapsulation** provided by your ISP.
- 3. From the Channel Mode drop down list, select the type of connection you have been assigned.
- 4. Select **Enable NAPT.**
- 5. Use the **Connection Type** drop down list to select the appropriate type of connection.
- From the IP Protocol drop down list, select the IP Protocol, IPv4, IPv6 or dual stacks IPv4/IPv6 determined by your ISP.
- 7. Enter the Username and Password provided by your ISP.
- 8. Configure the IPv6 WAN setting determined by your ISP.

To modify an ADSL WAN connection:

- 1. Select Existing ATM/VC entry.
- 2. Modify values on fields.
- 3. Click "Modify" to save changes.

![](_page_29_Picture_0.jpeg)

#### ADSL Settings

This page assists in configuring QoS settings for the ADSL connection. These settings should not be changed unless you are aware of the effect they will have on your ADSL connection.

#### **ATM Settings**

This page is used to configure the parameters for the ATM of your Router. Here you may change the setting for VPI, VCI, QoS etc ...

![](_page_29_Figure_5.jpeg)

#### **Current ATM VC Table:**

![](_page_29_Picture_113.jpeg)

![](_page_29_Picture_114.jpeg)

![](_page_30_Picture_0.jpeg)

# <span id="page-30-0"></span>DSL Settings

This page is used to configure the parameters for the bands of your router. Generally speaking, these settings should be left alone unless you are aware of the effect changing them will have on your service.

#### **DSL Settings**

This page is used to configure the parameters for the bands of your Router.

![](_page_30_Picture_39.jpeg)

Apply Changes

![](_page_31_Picture_0.jpeg)

# <span id="page-31-0"></span>Services

# <span id="page-31-1"></span>VLAN on LAN

This service allows you to create up to 4 virtual LANs. Select the **Enable** option for the desired LAN number then enter a VLAN ID in the appropriate field. Click the Apply Changes button to save your configuration when you have finished.

#### **VLAN on LAN Configuration**

This page be used to configure VLAN on LAN **LAN1 VLAN ID:**  $\overline{0}$ O Enable <sup>O</sup> Disable **LAN2 VLAN ID:**  $\overline{\mathbf{0}}$ O Enable © Disable **LAN3 VLAN ID:** O Enable © Disable  $\pmb{0}$ **LAN4 VLAN ID:**  $\overline{0}$ O Enable © Disable Apply Changes

# <span id="page-31-2"></span>Dynamic DNS

If your Internet connection has a dynamic IP address that is an address which is frequently changing each time a connection is made, it can be difficult to keep up to date with the current IP address. Using a Dynamic DNS service allows your router to broadcast its current IP address to the dynamic DNS service and you are able to access your router with a static hostname.

#### **Dynamic DNS Configuration**

This page is used to configure the Dynamic DNS address from DynDNS.org or TZO Here you can Add/Remove to configure Dynamic DNS

![](_page_31_Picture_137.jpeg)

To configure a Dynamic DNS service:

- 1. Check the **Enable** check box.
- 2. From DDNS Provider drop-down list, select the dynamic DNS service provider.
- 3. Enter the Hostname.
- 4. Enter the Username.
- 5. Enter the **Password**.
- 6. Click the **Add** button.

![](_page_32_Picture_0.jpeg)

# <span id="page-32-0"></span>Firewall

## Port Forwarding

Port forwarding is a method of sending network packets to a specific machine behind a NAT (network address translation) firewall. It is only necessary to create a port forwarding rule if you are hosting a server of some sort, such as a web server, email server or game server on your private local network.

#### **Port Forwarding**

Entries in this table allow you to automatically redirect common network services to a specific machine behind the NAT firewall. These settings are only necessary if you wish to host some sort of server like a web server o network behind your Gateway's NAT firewall.

![](_page_32_Picture_111.jpeg)

Delete Selected Delete All

To configure a port forwarding rule:

- 1. Check the option Enable Port Forwarding to enable port forwarding.
- 2. Click the Apply Changes button.
- 3. Use the **Comment** field to enter any comments about the rule to help you remember what it is for.
- 4. Enter the IP Address and port you want to be forwarded in Local IP / Local Port to / Local Port from fields. (Ensure IP Address is reserved or static before port forwarding)
- From the Protocol drop-down list, select the whether to allow TCP packet, UDP packets or both.
- 6. Click the **Add** button.

![](_page_33_Picture_0.jpeg)

# DMZ

A Demilitarized Zone (DMZ) Host is a computer without the protection of a firewall. It allows that particular computer unrestricted 2 way communication to the internet. It is mostly used for Hosting servers, Internet games, Video conferencing, Internet telephony and other special applications. When enabled, all packets sent to the router are forwarded to the DMZ Host IP Address.

![](_page_33_Picture_152.jpeg)

#### To configure DMZ:

- 1. Check the Enable button for the DMZ Host option.
- 2. In the DMZ Host IP Address field, enter the IP Address of the DMZ Host that all packets will be forwarded to. (Ensure IP Address is reserved or static before DMZ will work)
- 3. Click the Apply Changes button.

# IP/Port Filtering

The IP/Port filtering page allows you to configure rules to deny or allow specific services or applications through the router firewall.

![](_page_33_Picture_153.jpeg)

#### Refer to the table below for a description of each field.

![](_page_33_Picture_154.jpeg)

![](_page_34_Picture_0.jpeg)

# MAC Filtering

MAC Filtering is a method of allowing or denying a device access to the network by its MAC address. This method applies to both LAN and WLAN clients.

#### **MAC Filtering for bridge mode**

Entries in this table are used to restrict certain types of data packets from your local<br>network to Internet through the Gateway. Use of such filters can be helpful in securing or restricting your local network.

![](_page_34_Picture_136.jpeg)

![](_page_34_Picture_137.jpeg)

# URL Filtering

The URL filtering feature allows you to specify keywords that appear in a site's domain name which are allowed or blocked when someone on the network attempts to access the site.

#### **URL Blocking Configuration**

filtered keyword

This page is used to configure the Blocked filtered keyword. Here you can add/delete

![](_page_34_Picture_138.jpeg)

To add a keyword to the URL blocking list:

- 1. Select the **Enable** option.
- 2. Click the Apply Changes button.
- 3. In the Keyword field, enter the keyword you wish to block.
- 4. Click the **Add** button.

![](_page_35_Picture_0.jpeg)

# Domain Filtering

This feature is used to block a specific domain name.

#### **Domain Blocking Configuration**

![](_page_35_Picture_85.jpeg)

To add a domain name to the blocking list:

- 1. Select the **Enable** option.
- 2. Click the Apply Changes button.
- 3. In the Domain field, enter the domain name you wish to block, for example, www.domain.com
- 4. Click the **Add** button.

# Parental Control

Parental Control allows you to specify a combination of a time period and MAC/IP address to apply access restrictions. The MAC addresses you enter and the time periods restrict those devices from accessing the Internet at those times.

#### **Parental Control**

Entries in this table are used to restrict access to Internet from your local PCs/devices by mac address and time interval. Use of such filters can be helpful for parents to control children's usage of Internet.

![](_page_35_Picture_86.jpeg)

![](_page_36_Picture_0.jpeg)

![](_page_36_Picture_119.jpeg)

When you have added all the details in the table above, click the Add button to add the rule to the Parental Control table. If you wish to turn on the parental control feature, ensure that you have selected the Enable option at the top of the screen and then click the Apply Changes button.

# <span id="page-36-0"></span>uPnP

Universal Plug and Play is designed to support zero-configuration "invisible" networking and automatic discovery for a wide range of devices. This means that a device can dynamically join a network, obtain an IP address and broadcast its capabilities while learning about the presence and capabilities of other network devices.

# **UPnP Configuration**

This page is used to configure UPnP. The system acts as a daemon when you enable it and select WAN interface (upstream) that will use UPnP.

![](_page_36_Picture_120.jpeg)

![](_page_37_Picture_0.jpeg)

# <span id="page-37-0"></span>RIP

Routing Information Protocol is an Internet protocol you can set up to share routing table information with other routing devices on your LAN, at your ISP's location, or on remote networks connected to your network. Most small home or office networks do not need to use RIP; they have only one Router, such as the DSL Router, and one path to an ISP. In these cases, there is no need to share routes, because all Internet data from the network is sent to the same ISP gateway.

# **RIP Configuration**

Enable the RIP if you are using this device as a RIP-enabled Router to communicate with others using the Routing Information Protocol. This page is used to select the<br>interfaces on your device is that use RIP, and the version of the protocol used.

![](_page_37_Picture_65.jpeg)

![](_page_37_Picture_66.jpeg)

![](_page_38_Picture_0.jpeg)

# <span id="page-38-0"></span>VoIP

The NF15ACV provides a software architecture for telephony applications. The software consists of real-time voice and signal processing software that perform many of the required telephony data processing functions.

VoIP enables telephone calls to be made over an IP network. The phones connected to the NF15ACV are standard analogue phones that are identical to the other telephones connected to the Home telephone wiring system. The phones can use DTMF dialling to make VoIP calls. The NF15ACV routes or receive calls over VoIP depending on the dialled telephone number or the way in which an incoming call is received. QoS (Quality of Service) is also used to ensure voice calls are placed at a higher priority than data traffic routed between the LAN and WAN interface.

# <span id="page-38-1"></span>Phone 1/Phone 2

#### **VoIP Phone 1 Settings**

You can configure settings here

![](_page_38_Picture_127.jpeg)

![](_page_38_Picture_128.jpeg)

![](_page_39_Picture_0.jpeg)

# SIP Advanced

![](_page_39_Picture_101.jpeg)

![](_page_39_Picture_102.jpeg)

![](_page_40_Picture_0.jpeg)

# Forward Mode

![](_page_40_Picture_114.jpeg)

![](_page_40_Picture_115.jpeg)

![](_page_41_Picture_0.jpeg)

# Speed Dial

![](_page_41_Picture_110.jpeg)

![](_page_41_Picture_111.jpeg)

# Abbreviated Dial

Here you can set up shortcuts to dial specific numbers or devices.

![](_page_41_Picture_112.jpeg)

![](_page_41_Picture_113.jpeg)

![](_page_42_Picture_0.jpeg)

# <span id="page-42-0"></span>Ring Tone

The Ring Tone settings page lets you configure the ring cadence. The ring cadence is the pattern that the phone rings in and there are standards in each country. You can select the default cadence for your country, a preset cadence or manually specify the cadence in milliseconds. Cadence ON specifies the time that phone is ringing while Cadence OFF specifies the interval between rings.

# **VolP Ring Tone Settings**

![](_page_42_Picture_54.jpeg)

# <span id="page-42-1"></span>SIP Advance Setting

The SIP Advance Setting page provides advanced settings for the SIP functions of your device. As these are advanced features, only change these settings if you are aware of the impact they will have on your service.

#### **SIP Advance Setting**

You can configure settings here

![](_page_42_Picture_55.jpeg)

![](_page_43_Picture_0.jpeg)

# <span id="page-43-0"></span>Call History

The call history page displays a list of incoming and outgoing calls made on both voice ports of the router.

### **VolP Call History**

![](_page_43_Picture_32.jpeg)

Refresh

![](_page_44_Picture_0.jpeg)

# <span id="page-44-0"></span>**Advanced**

# <span id="page-44-1"></span>Bridging

The Bridging page provides the option to enable or disable the Spanning Tree Protocol and set MAC address ageing time.

# **Bridging Configuration**

This page is used to configure the bridge parameters. Here you can change the settings or view some information on the bridge and its attached ports.

![](_page_44_Picture_76.jpeg)

![](_page_44_Picture_77.jpeg)

Click the Show MACs button to display the Bridge Forwarding Database

### **Bridge Forwarding Database**

This table shows a list of learned MAC addresses for this bridge.

![](_page_44_Picture_78.jpeg)

![](_page_44_Picture_79.jpeg)

![](_page_45_Picture_0.jpeg)

# <span id="page-45-0"></span>Routing

The routing page enables you to define a specific route for your Internet and network traffic. Most home users do not require the need to define static routes but you may need to if you have two or more networks or subnets, if you connect two or more ISP services, or if you connect to a remote corporate LAN.

#### **Routing Configuration**

This page is used to configure the routing information. Here you can add/delete IP routes.

![](_page_45_Picture_89.jpeg)

#### **Static Route Table:**

Select State Destination | Subnet Mask | Next Hop Metric Interface

![](_page_45_Picture_90.jpeg)

![](_page_46_Picture_0.jpeg)

# <span id="page-46-0"></span>**SNMP**

Simple Network Management Protocol (SNMP) is a troubleshooting and management protocol that uses the UDP protocol on port 161 to communicate between clients and servers. The NF15ACV can be managed locally or remotely by SNMP protocol.

#### **SNMP Configuration**

This page is used to configure the SNMP. Here you may change the settings for system description, trap ip address, community name, etc.

![](_page_46_Picture_86.jpeg)

Apply Changes Reset

![](_page_46_Picture_87.jpeg)

![](_page_47_Picture_0.jpeg)

# <span id="page-47-0"></span>Bridge Grouping

The Bridge Grouping page lets you select interfaces for grouping.

### **Bridge Grouping Configuration**

To manipulate a mapping group:<br>1. Select a group from the table. r. Select interfaces from the available/grouped interface list and add it to the<br>grouped/available interface list using the arrow buttons to manipulate the required mapping of the interfaces. 3. Click 'Apply Changes' button to save the changes.

Note that the selected interfaces will be removed from their existing<br>groups and added to the new group.

![](_page_47_Picture_82.jpeg)

Apply Changes

# <span id="page-47-1"></span>IP QoS

### QoS Policy

Entries in this table are used to assign the precedence for each incoming packet based on specified policy.

To configure the QoS policy:

- 1 Ensure IP QoS is enabled.
- 2. Select PRIO or WRR.
- 3. If PRIO is selected, a lower number implies greater precedence. If WRR policy is selected, input the weight of the queue. The default is 40:30:20:10.
- 4 Click the Apply button.

![](_page_48_Picture_0.jpeg)

# **IP QoS Configuration**

IP QoS:  $O$  Disable **C**Enable

**QoS Queue Config** 

This page is used to configure the QoS policy and Queue. If select PRIO of noitry, the lower numbers imply greater precedence. If select WRR of policy, the lower numbers imply greater precedence. If select WRR of policy, please input the weight of this queue. Default is 40:30:20:10. After configr

Policy: OPRIO OWRR

![](_page_48_Picture_98.jpeg)

Apply Changes

# QoS Classification

To configure QoS classification:

Click the Add button.

#### **IP QoS Classification**

This page is used to add or delete classicification rule.(After add a new rule, please click 'Apply Changes' to take effect.) **Classification Rules** Mark ource Destination Destination  $\overline{P}$ 802.1F AN Protocol DSCP Source Source Source Destination 802.1p Delete Edit **ID** Name Mark F recede Mark MAC MAC Add Apply Changes

The Add IP QoS Classification Rules screen is displayed.

![](_page_49_Picture_0.jpeg)

#### **Add IP QoS Classification Rules**

This page is used to add a IP QoS classification rule.

![](_page_49_Picture_24.jpeg)

Apply Changes

![](_page_50_Picture_0.jpeg)

![](_page_50_Picture_153.jpeg)

# Traffic Shaping

### **IP QoS Traffic Shaping**

Total Bandwidth Limit: 1024 Kbps

![](_page_50_Picture_154.jpeg)

#### To configure traffic shaping:

1. Click the Add button. The Add IP QoS Traffic Shaping Rule screen is displayed.

![](_page_50_Picture_155.jpeg)

![](_page_51_Picture_0.jpeg)

2. Enter the details as required. A description of each field is listed in the table below. Click the Apply Changes button when you have finished.

![](_page_51_Picture_121.jpeg)

### **Others**

Here you can configure IP passthrough. Select the interface then enter a lease time in seconds.

# **Other Advanced Configuration**

Here you can set some other advanced settings.

![](_page_51_Picture_122.jpeg)

Apply Changes

# <span id="page-51-0"></span>IPv6

IPv6 This page is used to enable or disable IPv6.

### **IPv6Configuration**

This page be used to configure IPv6 enable/disable

**O** Enable O Disable  $IPv6:$ 

Apply Changes

![](_page_52_Picture_0.jpeg)

# RADVD

This page is used to configure the RADVD settings on the router.

#### **RADVD Configuration**

This page is used to setup the RADVD's configuration of your Router.

![](_page_52_Picture_81.jpeg)

# DHCPv6

This page is used to configure DHCPv6 Server and DHCPv6 Relay.

### **DHCPv6 Settings**

This page is used to configure DHCPv6 Server and DHCPv6 Relay.

DHCPv6 Mode: ONone ODHCP Relay ODHCP Server (Manual) © DHCP Server (Auto)

Auto Config by Prefix Delegation for DHCPv6 Server. Apply Changes

# MLD Proxy

This page is used to configure the Multicast Listener Discovery (MLD) proxy for discovering multicast listeners.

### **MLD Proxy Configuration**

This page be used to configure MLD Proxy.

**MLD Proxy: WAN** Interface: OEnable <sup>ODisable</sup>  $\ddot{\phantom{1}}$ 

Apply Changes

![](_page_53_Picture_0.jpeg)

# MLD Snooping

This page is used to enable or disable MLD snooping. MLD Snooping limit the flooding of multicast traffic.

![](_page_53_Picture_72.jpeg)

# IPv6 Routing

This page is used to configure IPv6 Static Routing. Enter the details of the route then click the Add Route button to add it to the list.

#### **IPv6 Static Routing Configuration**

This page is used to configure the IPv6 static routing information. Here you can add/delete static IP routes

![](_page_53_Picture_73.jpeg)

# IP/Port Filtering

Entries in this table are used to restrict certain types of data packets through the Gateway. Use of such filters can be helpful in securing or restricting your local network. Enter the details of the rule then click the Add button.

#### **IPv6 IP/Port Filtering**

Entries in this table are used to restrict certain types of data packets through the Gateway. Use of such filters can be helpful in securing or restricting your local network.

![](_page_53_Picture_74.jpeg)

![](_page_54_Picture_0.jpeg)

# <span id="page-54-0"></span>Diagnostics

# <span id="page-54-1"></span>Ping

When troubleshooting your internet connection, it is a good idea to make sure you can ping the network. A ping command sends a message to the host you specify. If the host receives the message, it sends messages in reply. To use it, you must know the IP address of the host you are trying to communicate with and enter the IP address in the Host Address field. Enter the IPv4 or IPv6 host address in the appropriate field then click "Go!" to start the ping command. The ICMP ping results are displayed on this page.

### **Ping Diagnostics**

This page is used to send ICMP ECHO\_REQUEST packets to network host. The diagnostic result will then be displayed.

![](_page_54_Picture_83.jpeg)

# <span id="page-54-2"></span>**Tracert**

The Tracert (or trace route) command displays the hops that a message takes when it travels from your router to a remote destination. Enter the host address that you wish to trace and click the "Go!" button. This allow you to identify the route taken for a packet from your router to arrive at its destination.

# **Tracert Diagnostics**

This page is used to print the route packets trace to network host. The diagnostic result will then be displayed.

![](_page_54_Picture_84.jpeg)

# <span id="page-54-3"></span>ATM Loopback

Connectivity verification is supported by the user of the ATM OAM loopback capability for both VP and VC connections. This page is used to perform the VCC loopback function to check the connectivity of the VCC.

![](_page_55_Picture_0.jpeg)

#### **ATM Loopback Diagnostics - Connectivity Verification**

Connectivity verification is supported by the use of the ATM OAM loopback capability For both VP and VC connections. This page is used to perform the VCC loopback capable<br>for both VP and VC connections. This page is used to perform the VCC loopback<br>function to check the connectivity of the VCC.

Select PVC:  $@8/35$ **Flow Type:** OF4 Segment OF4 End-to-End ● F5 Segment ○ F5 End-to-End 

 $Go!$ 

![](_page_56_Picture_0.jpeg)

# <span id="page-56-0"></span>DSL Tone

This page is used to test the DSL tones, and help identify specific frequency interference. Click the Start button to begin the test.

![](_page_56_Picture_54.jpeg)

# <span id="page-56-1"></span>ADSL Connection

The ADSL Connection diagnostics page lets you run some tests to check the status of your ADSL connection. To begin the tests, select the ADSL interface then click the Go button.

#### **ADSL Connection Diagnostics**

The Router is capable of testing your connection. The individual tests are listed below. If a test displays a fail status, click 'Go' button again to make sure the fail status is consistent.

![](_page_56_Picture_55.jpeg)

![](_page_57_Picture_0.jpeg)

# <span id="page-57-0"></span>**Admin**

# <span id="page-57-1"></span>Commit/Reboot

This page is used to commit any configurational changes you have made and reboot the router so that they take effect. Click the Commit and Reboot button to save settings and reboot the router.

#### **Commit and Reboot**

This page is used to commit changes to system memory and reboot your system.

Commit and Reboot

# <span id="page-57-2"></span>Backup/Restore

You can save the current configuration of your Router to a file on your computer. This is highly recommended before you change any configuration settings on the Router or before you upgrade your firmware. If any problem should occur after you have made changes, you can use this page to restore the router to your previous settings.

#### **Backup and Restore Settings**

This page allows you to backup current settings to a file or restore the settings from the file which was saved previously. Besides, you could reset the current settings to factory default

![](_page_57_Picture_83.jpeg)

# <span id="page-57-3"></span>System Log

The System Log page is useful for troubleshooting and is used to display a log of events that occur on the router. You can change the level of logging as a means of filtering out the types of messages that you want to see. Additionally, you may save the log file to your hard drive using the **Save** button.

![](_page_58_Picture_0.jpeg)

![](_page_58_Picture_24.jpeg)

![](_page_59_Picture_0.jpeg)

# <span id="page-59-0"></span>Password

The Password configuration page is used to change the password for the admin and user accounts on the router. For your security, we highly recommend changing these passwords from their original settings to prevent unauthorized access to your router.

Select the account username then enter the old and new passwords in the designated fields. Click the Apply Changes button when you have finished.

#### **Password Configuration**

This page is used to set the account to access the web server of your Router. Empty user name and password will disable the protection.

![](_page_59_Picture_88.jpeg)

# <span id="page-59-1"></span>Firmware Upgrade

The firmware is software that is stored on the router and governs the way it operates. New firmware files can be uploaded to the router using this page.

To update the router firmware:

- 1. Click the **Browse** button then locate the firmware file on your computer.
- 2. Click the Upgrade button to begin the firmware upgrade process.

#### **Firmware Upgrade**

This page allows you upgrade the firmware to the newer version. Please note that do not power off the device during the upload because this make the system<br>unbootable.

![](_page_59_Picture_14.jpeg)

![](_page_59_Picture_89.jpeg)

![](_page_60_Picture_0.jpeg)

# <span id="page-60-0"></span>**ACL**

This page is used to configure the Remote Management feature listed in the Access Control List (ACL). If ACL is enabled, only the IP addresses in the ACL table can access the Customer Premises Equipment (CPE). Use this page to enable or disable ACL and add or remove IP addresses from the list.

# **ACL Configuration**

This page is used to configure the IP Address for Access Control List. If ACL is enabled, only the IP address in the ACL Table can access CPE. Here you can add/delete the IP Address.

![](_page_60_Picture_66.jpeg)

# <span id="page-60-1"></span>Time Zone

Certain systems may not have a date or time mechanism or may be using inaccurate time/day information. The Simple Network Time Protocol feature provides a way to synchronize the router's own time of day setting with a remote time server as described in RFC 2030 (SNTP) and RFC 1305 (NTP). Correct time is needed for Schedule, Parental control, and System logging.

### **Time Zone Configuration**

![](_page_60_Picture_67.jpeg)

![](_page_61_Picture_0.jpeg)

# <span id="page-61-0"></span>TR-069

TR-069 is a protocol for communication between customer premises equipment (CPE) and an Auto Configuration Server (ACS). It allows the auto configuration server to push requests to the router to perform certain activities, for example, a firmware upgrade.

#### **TR-069 Configuration**

This page is used to configure the TR-069 CPE. Here you may change the setting for<br>the ACS's parameters.

![](_page_61_Picture_115.jpeg)

![](_page_61_Picture_116.jpeg)

![](_page_62_Picture_0.jpeg)

# <span id="page-62-0"></span>**Statistics**

# <span id="page-62-1"></span>Interface

This page shows the packet statistics for transmission and reception for each configured interface.

# **Interface Statisitcs**

This page shows the packet statistics for transmission and reception regarding to network interface.

![](_page_62_Picture_42.jpeg)

Refresh **Reset Statistics** 

![](_page_63_Picture_0.jpeg)

<span id="page-63-0"></span>**DSL** 

This page shows statistics and information pertaining to the DSL connection.

#### **DSL Statistics**

![](_page_63_Picture_28.jpeg)

![](_page_63_Picture_29.jpeg)

![](_page_64_Picture_0.jpeg)

# <span id="page-64-0"></span>Appendix A: Default Settings

The following tables list the default settings for the NF15ACV router.

![](_page_64_Picture_62.jpeg)

Table 5 - LAN Management Default Settings

![](_page_64_Picture_63.jpeg)

Table 6 - Web Interface Default Settings

![](_page_65_Picture_0.jpeg)

# <span id="page-65-0"></span>Legal & Regulatory Information

# Intellectual Property Rights

All intellectual property rights (including copyright and trade mark rights) subsisting in, relating to or arising out this Manual are owned by and vest in NetComm Wireless (ACN 002490486) (NetComm Wireless Limited) (or its licensors). This Manual does not transfer any right, title or interest in NetComm Wireless Limited's (or its licensors') intellectual property rights to you.

You are permitted to use this Manual for the sole purpose of using the NetComm Wireless product to which it relates. Otherwise no part of this Manual may be reproduced, stored in a retrieval system or transmitted in any form, by any means, be it electronic, mechanical, recording or otherwise, without the prior written permission of NetComm Wireless Limited.

NetComm, NetComm Wireless and NetComm Wireless Limited are a trademark of NetComm Wireless Limited. All other trademarks are acknowledged to be the property of their respective owners.

# Customer Information

The Australian Communications & Media Authority (ACMA) requires you to be aware of the following information and warnings:

- 1. This unit may be connected to the Telecommunication Network through a line cord which meets the requirements of the AS/CA S008-2011 Standard.
- 2. This equipment incorporates a radio transmitting device, in normal use a separation distance of 20cm will ensure radio frequency exposure levels complies with Australian and New Zealand standards.
- 3. This equipment has been tested and found to comply with the Standards for C-Tick and or A-Tick as set by the ACMA. These standards are designed to provide reasonable protection against harmful interference in a residential installation. This equipment generates, uses, and can radiate radio noise and, if not installed and used in accordance with the instructions detailed within this manual, may cause interference to radio communications. However, there is no guarantee that interference will not occur with the installation of this product in your home or office. If this equipment does cause some degree of interference to radio or television reception, which can be determined by turning the equipment off and on, we encourage the user to try to correct the interference by one or more of the following measures:
	- i. Change the direction or relocate the receiving antenna.
	- ii. Increase the separation between this equipment and the receiver.
	- iii. Connect the equipment to an alternate power outlet on a different power circuit from that to which the receiver/TV is connected.
	- iv. Consult an experienced radio/TV technician for help.
- 4. The power supply that is provided with this unit is only intended for use with this product. Do not use this power supply with any other product or do not use any other power supply that is not approved for use with this product by NetComm Wireless. Failure to do so may cause damage to this product, fire or result in personal injury.
- 5. This equipment may not work when mains power fails.

![](_page_66_Picture_0.jpeg)

# <span id="page-66-0"></span>Consumer Protection Laws

Australian and New Zealand consumer law in certain circumstances implies mandatory guarantees, conditions and warranties which cannot be excluded by NetComm and legislation of another country's Government may have a similar effect (together these are the Consumer Protection Laws). Any warranty or representation provided by NetComm is in addition to, and not in replacement of, your rights under such Consumer Protection Laws.

If you purchased our goods in Australia and you are a consumer, you are entitled to a replacement or refund for a major failure and for compensation for any other reasonably foreseeable loss or damage. You are also entitled to have the goods repaired or replaced if the goods fail to be of acceptable quality and the failure does not amount to a major failure. If you purchased our goods in New Zealand and are a consumer you will also be entitled to similar statutory guarantees.

# Product Warranty

All NetComm Wireless products have a standard one (1) year warranty from date of purchase, however, some products have an extended warranty option (refer to packaging and the warranty card) (each a Product Warranty). To be eligible for the extended warranty option you must supply the requested warranty information to NetComm Wireless Limited within 30 days of the original purchase date by registering online via the NetComm Wireless web site at www.netcommwireless.com. For all Product Warranty claims you will require proof of purchase. All Product Warranties are in addition to your rights and remedies under applicable Consumer Protection Laws which cannot be excluded (see Consumer Protection Laws Section above).

Subject to your rights and remedies under applicable Consumer Protection Laws which cannot be excluded (see the [Consumer](#page-66-0)  [Protection Laws](#page-66-0) Section above), the Product Warranty is granted on the following conditions:

- 1. the Product Warranty extends to the original purchaser (you / the customer) and is not transferable;
- 2. the Product Warranty shall not apply to software programs, batteries, power supplies, cables or other accessories supplied in or with the product;
- 3. the customer complies with all of the terms of any relevant agreement with NetComm and any other reasonable requirements of NetComm including producing such evidence of purchase as NetComm may require;
- 4. the cost of transporting product to and from NetComm's nominated premises is your responsibility;
- 5. NetComm Wireless Limited does not have any liability or responsibility under the Product Warranty where any cost, loss, injury or damage of any kind, whether direct, indirect, consequential, incidental or otherwise arises out of events beyond NetComm's reasonable control. This includes but is not limited to: acts of God, war, riot, embargoes, acts of civil or military authorities, fire, floods, electricity outages, lightning, power surges, or shortages of materials or labour; and
- 6. the customer is responsible for the security of their computer and network at all times. Security features may be disabled within the factory default settings. NetComm Wireless Limited recommends that you enable these features to enhance your security.

Subject to your rights and remedies under applicable Consumer Protection Laws which cannot be excluded (see Section 3 above), the Product Warranty is automatically voided if:

- 1. you, or someone else, use the product, or attempt to use it, other than as specified by NetComm Wireless Limited;
- 2. the fault or defect in your product is the result of a voltage surge subjected to the product either by the way of power supply or communication line, whether caused by thunderstorm activity or any other cause(s);
- 3. the fault is the result of accidental damage or damage in transit, including but not limited to liquid spillage;
- 4. your product has been used for any purposes other than that for which it is sold, or in any way other than in strict accordance with the user manual supplied;
- 5. your product has been repaired or modified or attempted to be repaired or modified, other than by a qualified person at a service centre authorised by NetComm Wireless Limited; or
- 6. the serial number has been defaced or altered in any way or if the serial number plate has been removed.

![](_page_67_Picture_0.jpeg)

# Limitation of Liability

This clause does not apply to New Zealand consumers. Subject to your rights and remedies under applicable Consumer Protection Laws which cannot be excluded (see the [Consumer Protection Laws](#page-66-0) Section above), NetComm Wireless Limited accepts no liability or responsibility, for consequences arising from the use of this product. NetComm Wireless Limited reserves the right to change the specifications and operating details of this product without notice.

If any law implies a guarantee, condition or warranty in respect of goods or services supplied, and NetComm Wireless's liability for breach of that condition or warranty may not be excluded but may be limited, then subject to your rights and remedies under any applicable Consumer Protection Laws which cannot be excluded, NetComm Wireless's liability for any breach of that guarantee, condition or warranty is limited to: (i) in the case of a supply of goods, NetComm Wireless Limited doing any one or more of the following: replacing the goods or supplying equivalent goods; repairing the goods; paying the cost of replacing the goods or of acquiring equivalent goods; or paying the cost of having the goods repaired; or (ii) in the case of a supply of services, NetComm Wireless Limited doing either or both of the following: supplying the services again; or paying the cost of having the services supplied again.

To the extent NetComm Wireless Limited is unable to limit its liability as set out above, NetComm Wireless Limited limits its liability to the extent such liability is lawfully able to be limited.

![](_page_68_Picture_0.jpeg)

<span id="page-68-0"></span>![](_page_68_Picture_1.jpeg)

Address: NETCOMM WIRELESS LIMITED Head Office PO Box 1200, Lane Cove NSW 2066 Australia Phone: +61(0)2 9424 2070 Fax: +61(0)2 9424 2010 Email: [sales@netcommwireless.com](mailto:sales@netcommwireless.com) [techsupport@netcommwireless.com](mailto:techsupport@netcommwireless.com)